#### **SAMSUNG**

## **About the Connect Tag**

With the Connect Tag, you can view the location of your children, pets, and other things. View the Connect Tag's current location or history of where it has moved on the SmartThings app on your mobile device.

 $\mathbb{Z}$  Be careful not to touch or cover the metal or magnetic material with the Connect Tag. Wireless signals from the Connect Tag may become weak.

**Connect Tag** 

Quick Start Guide SM-V110A

Printed in Korea GH68-XXXXXA Rev10 English (USA). 06/2018

### **Turning the Connect Tag on and off**

To turn on the Connect Tag, press and hold the Power key for 2 seconds until the indicator light turns **blue**.

To turn off the Connect Tag, press and hold the Power key for 3 seconds.

While powering off, the indicator light flashes **red** three times and remains **red** for a while. The indicator light turns off when the power off stage is complete.

#### **Color Status** Green • Charging completed **Flashes red** • Charging blocked due to abnormal temperature • Charging blocked due to detected moisture

*6*

## **Restarting the Connect Tag**

If the Connect Tag is frozen and unresponsive, press and hold the Power key for 7 seconds to restart it. The indicator light will turn on in **blue** and the Connect Tag will restart.

#### **Precautions for the location service use**

The service may be restricted when you are moving by motor vehicle and the location information may not be accurate indoors or in areas where GPS signals are obstructed.

#### **Package content**

*2 3*

- The Connect Tag, Carabiner strap, and the Quick start guide.
- M The items supplied with the device and any available accessories may vary depending on the region or<br>service provider.

## **Device layout**

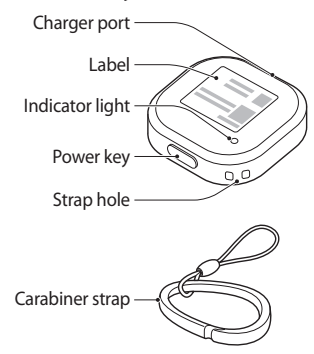

With the information on  $\mathbf{r}$ the label, you can open the location service of the Connect Tag. Take care not to damage the label and keep it in a separate safe place, if necessary.

# **Checking the power**

You can check the Connect Tag's on or off status by pressing the Power key. Press the Power key briefly.

- If the indicator light does not turn on, the Connect Tag is powered off.
- • If the indicator light turns on in **blue**, the Connect Tag is powered on and the battery power level is 20 % or more.
- • If the indicator light flashes **red** three times, the Connect Tag is powered on and the battery power level is less than 20 %. As the Connect Tag may turn off during use, charge the battery sufficiently and use it.

## **Indicator light**

The indicator light alerts you to the Connect Tag's status.

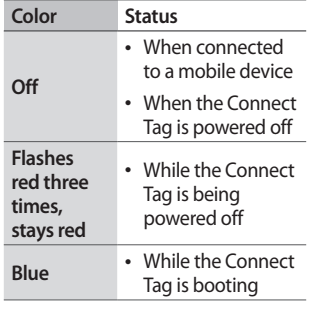

#### **Color Status Alternates red, green, blue** • When the Connect Tag is waiting to connect to a mobile device **Flashes blue** • While the Connect Tag is connecting to a mobile device • When sending its location information • Software updates **Red** • When charging • Failed to send its location information • Network error

*4 5*

*7 8 9 10*

- You can download the M SmartThings app only on mobile devices running Android operating system 5.0 or later (6.0 or later for non-Samsung devices), or iOS 10 or later, and with 2 GB of RAM or more.
	- • You must register and sign in to your Samsung account to use the SmartThings app.

## **Charging the battery**

Fully charge the battery before using the Connect Tag for the first time.

1 Connect the charger to the charger port and plug the charger into an electric socket.

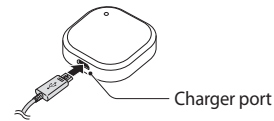

Use only Samsung-approved ⚠ chargers.

- • Chargers are sold separately. Ø
	- The charger should remain close to the electric socket and easily accessible while charging.

2 After fully charging, disconnect the charger from the Connect Tag. Then, unplug the charger from the electric socket.

### **Attaching the strap to the Connect Tag**

You can conveniently carry the Connect Tag or attach it to other items by attaching the strap to the Connect Tag.

Insert the strap into the strap hole, and then pull the loop.

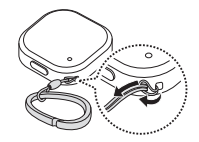

You can download the app from **Galaxy Apps**, **Play Store**, or **App** 

## **Connecting the Connect Tag to the SmartThings app**

The Connect Tag sends location information to the SmartThings app via LTE Cat. M1 network (an IoT only network). Install the SmartThings app on your mobile device to open your Connect Tag and connect it to your mobile device.

**Store**.

#### **The Connect Tag**

1 Press and hold the Power key for 2 seconds until the indicator light turns **blue**.

When the Connect Tag waits to connect to a mobile device, the indicator light flashes **red**, **green**, and **blue**.

When the Connect Tag starts to connect to your mobile device, the indicator light flashes **blue**.

#### **Mobile device**

2 Launch the **SmartThings** app on your mobile device.

- 3 When the pop-up window informing that your Connect Tag is detected appears on your mobile device, tap **Add now**. If the pop-up window does not appear, select **Device** → **Add**.
- 4 Read and agree to the terms and conditions of service.
- 5 Follow the on-screen instructions to check which device to connect to.
- 6 If your Connect Tag is not registered, the registration screen will appear. Follow the on-screen instructions to set up the registration and complete the opening.

If the registration screen does not appear, scan **SKT's opening URL and IMEI** QR code on the label of the Connect Tag and open it. When your Connect Tag is opened, it is automatically enrolled in the service and it appears on the registered devices list in the SmartThings app.

- If you register your Connect M Tag for the first time, the registration process may not be smooth depending on the surrounding environment. You may have to try 2-3 times before you successfully complete registration.
- 7 Select your Connect Tag on the registered devices list. The plug-in will be downloaded.
- 8 After the plug-in is installed, select your Connect Tag on the registered devices list again. A pop-up will appear informing you how to use the Connect Tag.

a stere a

 $\frac{47829}{8208}$ 

 $\Box$ ai  $Q$  see 9 Follow the on-screen instructions to learn how to use the Connect Tag and tap **OK**.

You can view the Connect Tag's current location on the map.

- Connection methods may M vary depending on your mobile device and the software version.
	- Supported features may vary depending on the model, service provider, and device manufacturer.

*16 17 18*

#### **Opening your Connect Tag by scanning the QR code**

You can also open your Connect Tag from your mobile device by scanning the QR code of the label on the Connect Tag.

- 1 On your mobile, install a QR Code scanning app and launch it.
- 2 Scan **SKT's opening URL and IMEI** OR code on the label of the Connect Tag.

an online opening application for your service provider will appear.

- 
- 

An Internet app will launch and

#### **Receiving regular interval location notifications**

You can set your mobile device to receive regular interval notifications of the Connect Tag's location information.

- 1 Launch the **SmartThings** app on your mobile device. Tap **Devices** and select your Connect Tag on the registered devices list.
- 2 Tap<sup>•</sup> → **Settings** → **Location information update** and select an interval to receive notifications.

The Connect Tag's location information will be send to the mobile device at every set interval.

- 3 Follow the on-screen instructions to fill in the application and complete the opening. When your Connect Tag is opened, you can connect it to the SmartThings app on your mobile device and use it.
- To verify or prevent M. it from service, visit [www.inote.kt.com/](http://www.inote.kt.com/samsungtracker) [samsungtracker](http://www.inote.kt.com/samsungtracker).
- **Viewing the Connect Tag's location** You can view the Connect Tag's

location via the SmartThings app on the connected mobile device.

- 1 Launch the **SmartThings** app on your mobile device.
- 2 Tap **Devices** and select your Connect Tag on the registered devices list. The Connect Tag's current
	- location will be shown on the map.

To view the Connect Tag's location history, tap detailed location information at the bottom of the screen and drag it upwards.

#### **Setting the safe zone**

When you set a safe zone for an area, such as a home or a school, you can receive notifications when the Connect Tag comes in or out of the zone.

- There may be 5 minutes of lag Ø when receiving a notification for when the Connect Tag comes in or out of the safe zone.
- 1 Launch the **SmartThings** app on your mobile device. Tap **Devices** and select your Connect Tag on the registered devices list.
- 2 Tap<sup>®</sup>→ Settings → Manage **safe zone** → **Add**.
- 3 Tap the search field and enter a keyword for the location. Alternatively, drag the map to set the location you want.
- 4 Enter the safe zone's name and set a color for it.
- 5 Tap **In/Out**, select when you want to receive notifications, and then tap **Done**.
- 6 Tap **Save**. The set safe zone will be shown on the map.

### **Sending the location information to the mobile device**

To send the Connect Tag's location information, press the Power key twice quickly. The Connect Tag's current location information will be sent to the connected mobile device.

You can view the received location information on the notification panel of your mobile device.

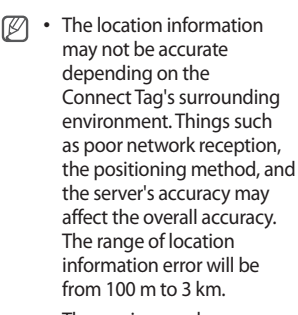

*19 20*

- The service may be restricted when you are moving in a motor vehicle or when the signal is obstructed.
- The Connect Tag's usage time may vary depending on the usage pattern.

## **Software update**

Update the Connect Tag to the latest software via the SmartThings app on the connected mobile device.

1 Launch the **SmartThings** app on your mobile device. Tap **Devices** and select your Connect Tag on the registered devices list.

#### 2 Tap<sup>®</sup>→ Settings → Software **update**.

The indicator light will flash **blue** and proceed with the software update. When the update is completed, the indicator light will turn off and the Connect Tag will reconnect to the previously connected mobile device.

additional options. **Satellite**  $\frac{\ln}{9898}$ view map Current location  $\circ$ Battery power level 4889 View the  $\sqrt{2}$ travel path. Update the location information. Detailed

Access

location information

*21 22 23 24 25*